## <母子健康手帳交付手続き 予約日程の取り消し方法>

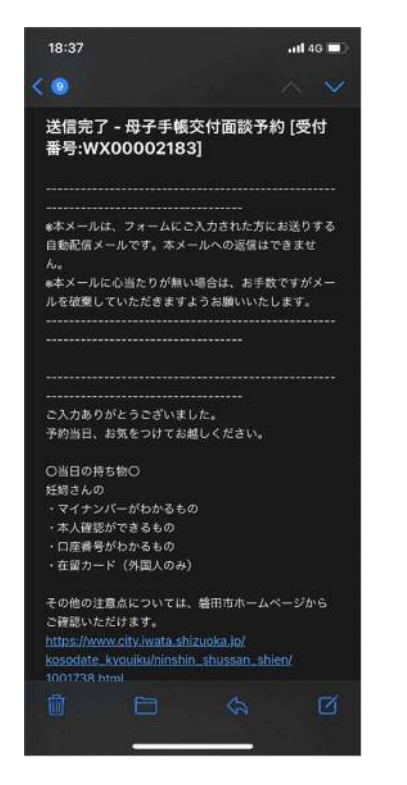

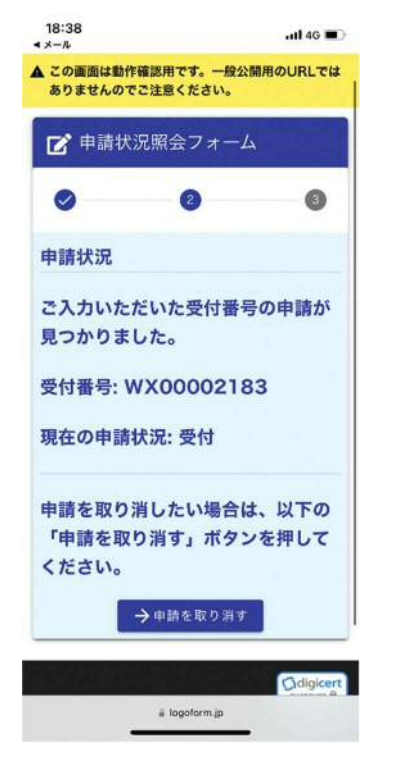

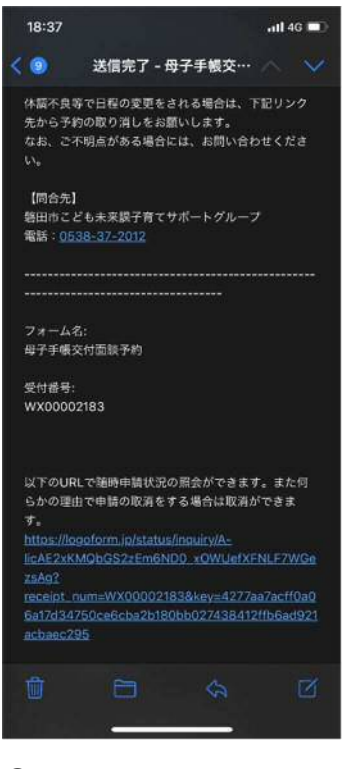

受付完了メールを開く 状況の照会 URL を開く 上の「→照会」を選択

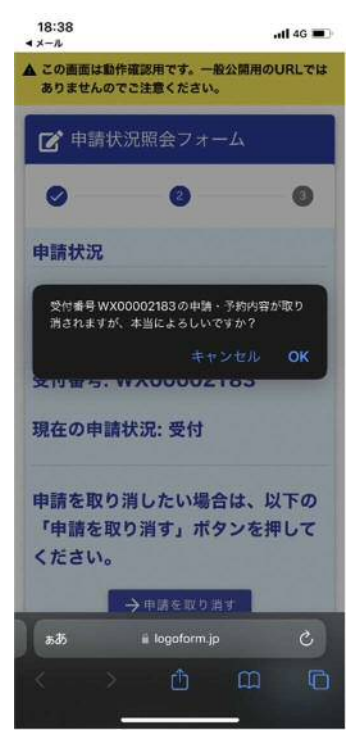

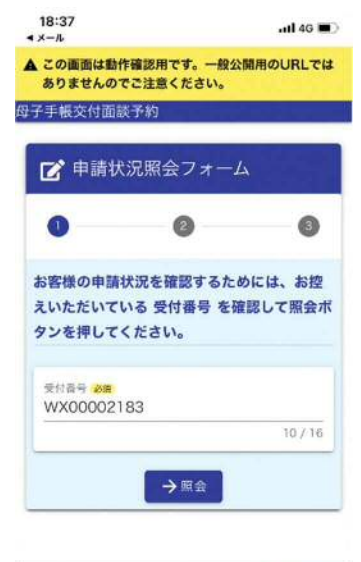

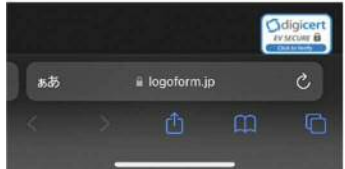

①母子手帳交付面談予約 ②受付完了メールから申請 ③「申請状況照会フォーム」

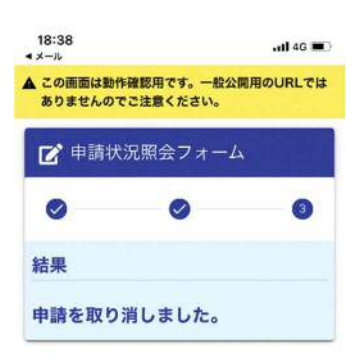

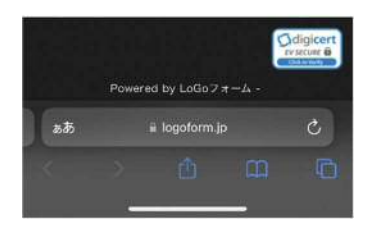

 ④「→申請を取り消す」 ⑤「OK」を選択 ⑥「申請を取り消しました」 を選択 が表示されれば取消完了